Setup and User Guide

## **Table of Contents**

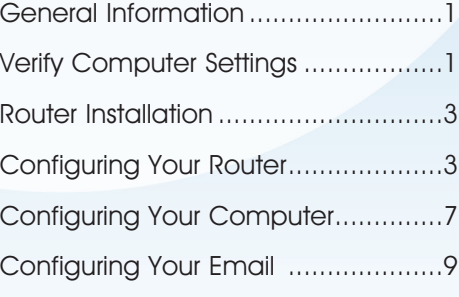

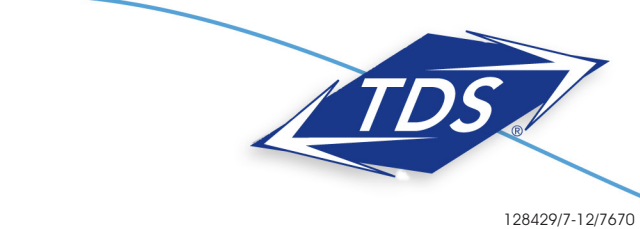

## **1-888-850-5915**

Setup and User Guide

## **General Information**

### Router Kit Components

Your router kit should include the following:

- Actiontec GT784WN modem/router
- Power cord
- Ethernet cable
- Phone cord
- DSL filters

### **Powercycling**

If you're experiencing trouble getting an Internet connection, complete the following steps:

- 1. Turn off the Actiontec GT784WN router.
- 2. Shut down your computer.
- 3. Wait 60 seconds.
- 4. Turn on the Actiontec GT784WN router.
- 5. Wait 1–3 minutes for all lights to stop flashing on the router.
- 6. Turn on your computer.
- 7. If your problem is not resolved, please contact our Technical Support team.

## **Verify Computer Settings**

To communicate with your router, your computer must first be set up to receive a DHCP address from the router.

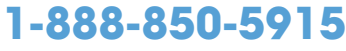

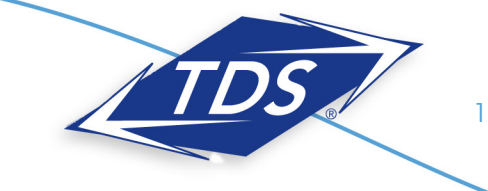

Setup and User Guide

To verify connection configurations:

### Windows 7 and Windows Vista:

- 1. Select the **Start Circle**, then in the **Start Search** field, type "ncpa.cpl".
- 2. Right-click **Local Area Connection** and click Properties.
- 3. Highlight (do not uncheck) Internet Protocol TCP/IP Version 4.
- 4. From the dropdown list, select **Properties**.
- 5. Make sure to Obtain IP Address Automatically and Obtain DNS Server Addresses Automatically are selected, and then click **OK.**
- 6. Click **Close**.

### Windows XP:

- 1. Select **Start**, then **Run**.
- 2. Type "ncpa.cpl" in the Run box.
- 3. Right-click Local Area Connection, then select Properties.
- 4. Highlight (do not uncheck) Internet Protocol TCP/IP.
- 5. Select Properties.
- 6. Make certain Obtain IP Address Automatically and Obtain DNS Server Addresses Automatically are selected, and then click OK.
- 7. Click Close.

### Mac OS X:

- 1. Select the Apple menu, then select System Preferences.
- 2. Select Network.
- 3. On the Show dropdown box, select Built-In Ethernet.
- 4. On the TCP/IP tab, make sure the **Configure IPv4** dropdown menu is set to Using DHCP.
- 5. Click Close.
- 6. When asked if you want to apply configuration changes, select Apply.

### Mac OS 8/9:

- 1. Select the Apple menu, then select Control Panels, and select TCP/IP.
- 2. On the Connect via dropdown menu, select Ethernet.
- 3. On the Configure dropdown menu, select Using DHCP Server.
- 4. Click Close.
- 5. When asked if you want to save changes to the configuration, select **Save**.

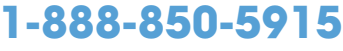

Technical Support

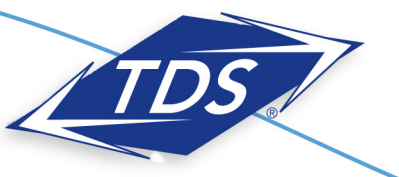

128429/7-12/7670

Setup and User Guide

## **Router Installation**

The router needs proper ventilation to function. Be sure to set up your router in a ventilated area and away from any heat sources.

### To wire a single computer:

- 1. Plug the power cord into the power port on the back of the router.
- 2. Plug the other end of the power cord into a power outlet.
- 3. Plug one end of the supplied phone cord into the grey phone port the back of the router.
- 4. Plug the other end of the phone cord directly into the phone jack in the wall.
- 5. Plug one end of the yellow Ethernet cable into the Ethernet Network Interface Card (NIC) in your computer.
- 6. Plug the other end of the Ethernet cable into any yellow Ethernet port on the back of the Actiontec router.
- 7. The following lights should be lit on the router:
	- Power light on solid green
	- DSL light on solid green (may flash somewhat)
	- Internet light on solid green (may flash somewhat)
	- Ethernet light on solid green (may flash somewhat)

## **Configuring Your Router**

To configure your router, you will need your Customer Information Sheet with your Static IP Address settings. If you do not have this, please contact our Technical Support team before going any further.

### To configure your router:

- 1. Open an Internet browser (Internet Explorer, Firefox, Safari, etc.). In the address field enter "192.168.0.1" and press Enter.
- 2. On the Main Menu, click the **Advanced Setup** icon at the top of the page.

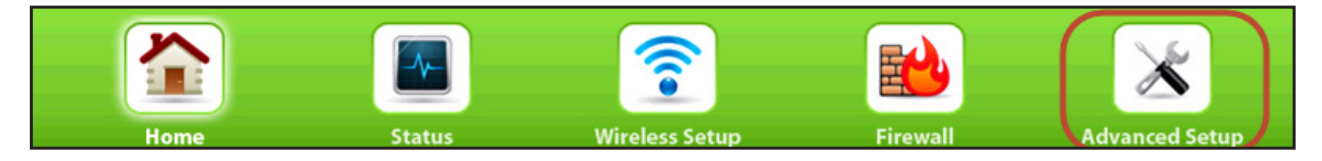

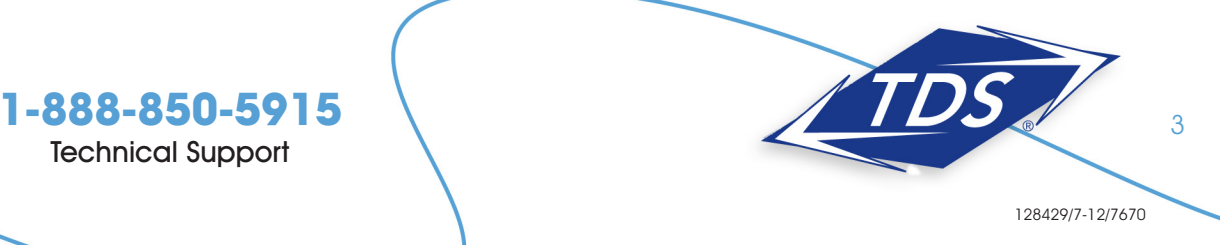

Setup and User Guide

3. Click the WAN IP Address link to begin.

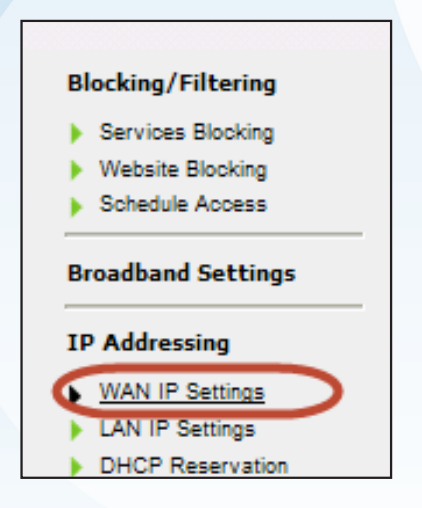

- 4. Click the RFS 1483 via Static IP radial button under Select the ISP protocol below.
- 5. Enter WAN IP, Subnet Mask and WAN Default Gateway IP addresses in section 3. This information can be found on your Customer Information Sheet.

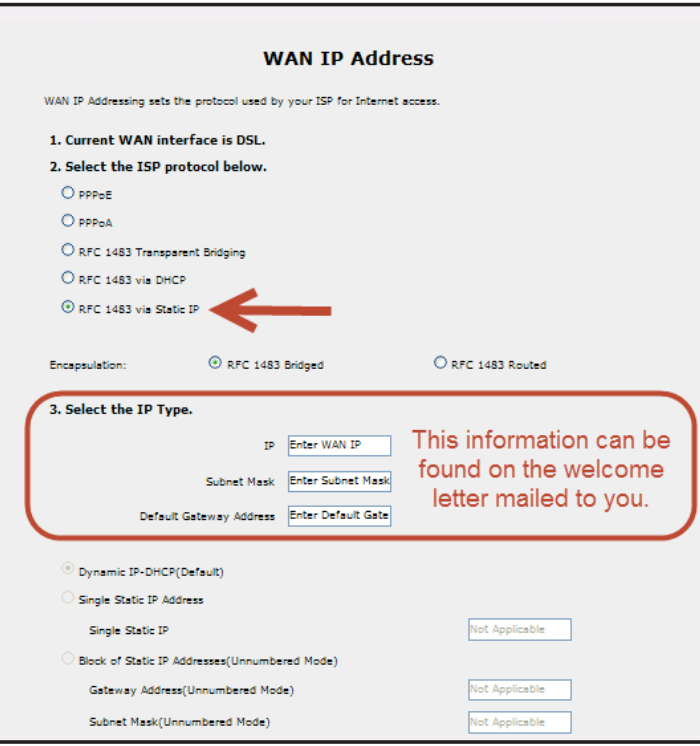

## **1-888-850-5915**

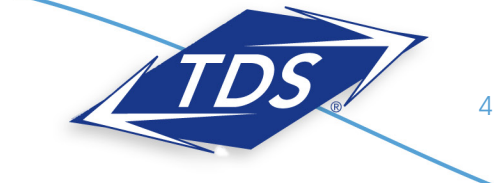

## Setup and User Guide

### 6. Click Apply.

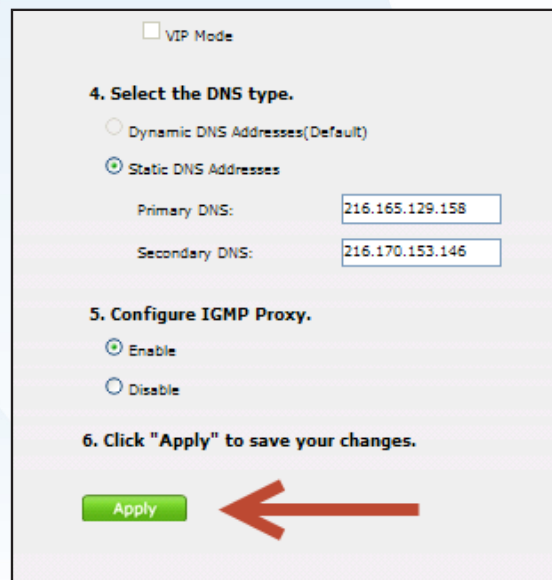

- 7. A Thank You screen will appear. Please wait until the message is gone before proceeding to ensure the WAN configurations are saved. Stop here and proceed to Configuring Your Computer on page 6, if the devices behind your computer do not need a Static IP address.
- 8. Select LAN IP settings in the left navigation bar.

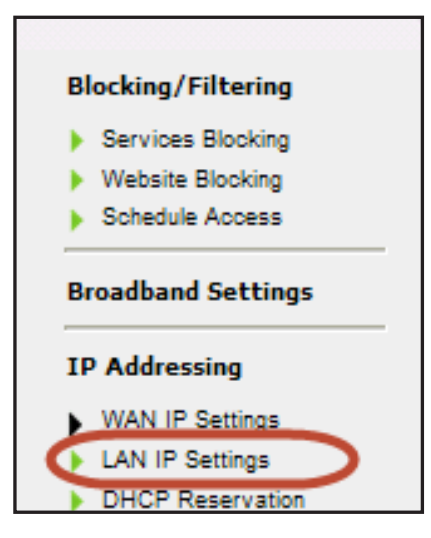

9. Click the Disable radial button half way down the page under Set the DHCP server state.

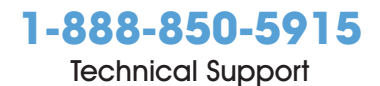

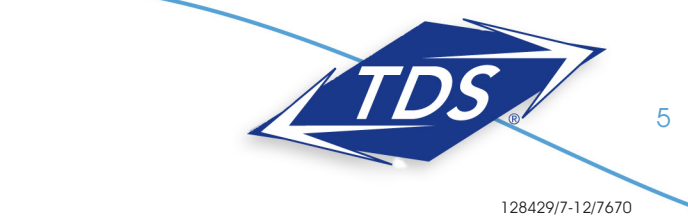

Setup and User Guide

10. Select **Apply** at the bottom of the page.

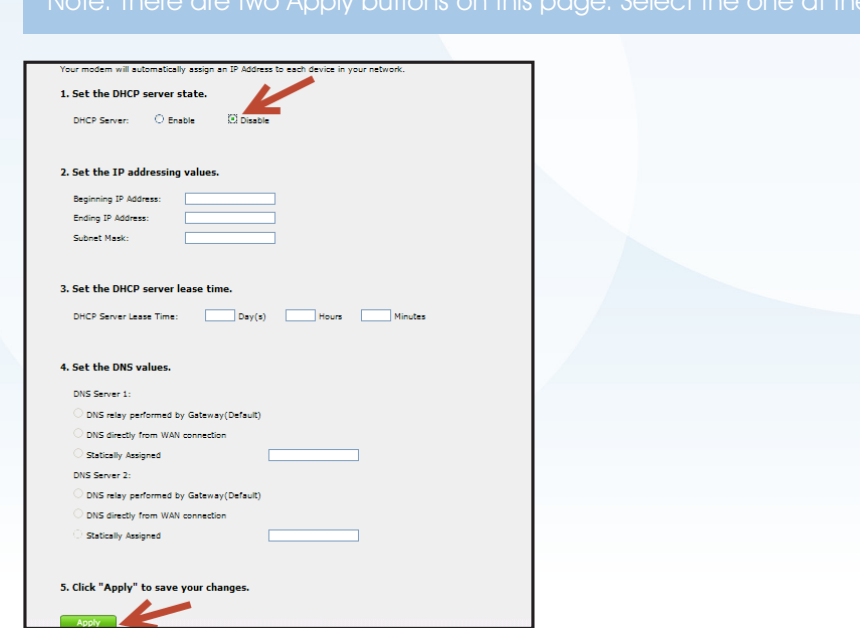

- 11. Enter your LAN Modem IP Address and Subnet Mask addresses in section 1. This information can be found on your Customer Information Sheet.
- 12. Select Apply and Reboot.

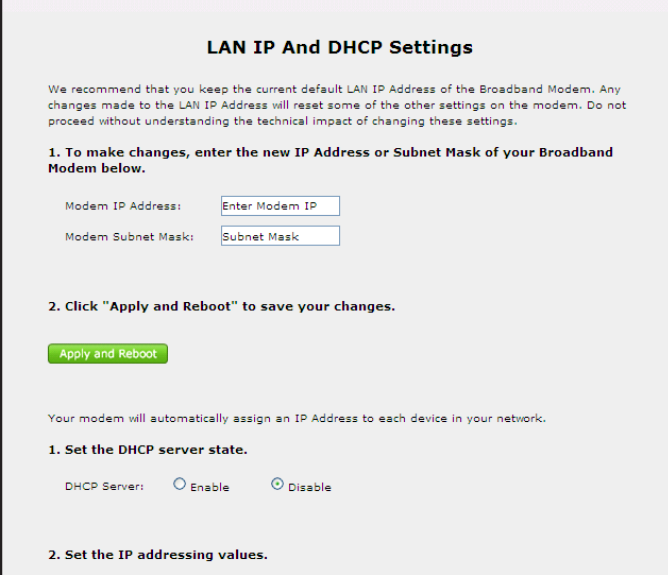

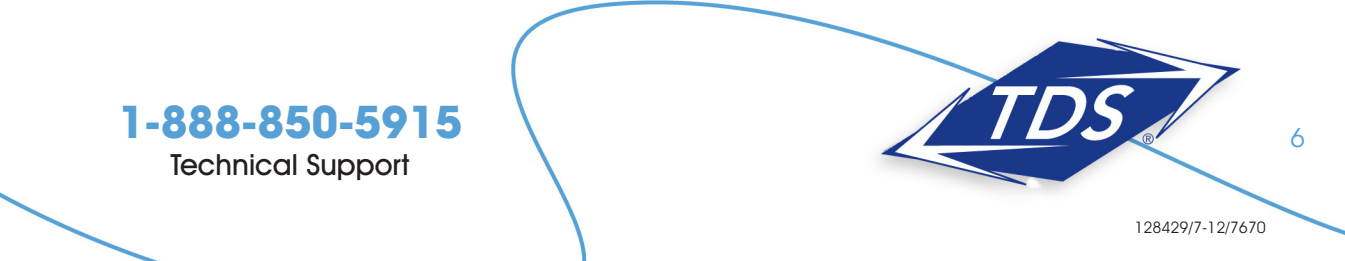

Setup and User Guide

13. Click OK when the message appears.

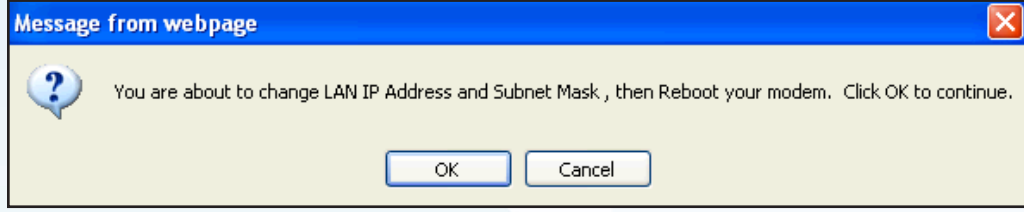

### **Configuring Your Computer**

Once your router has been configured, you'll need to configure your computer to test and make sure your Static IP addresses are working correctly.

#### To configure your computer:

#### Windows 7 and Windows Vista:

- 1. Select the **Start Circle**. Then in the **Start Search** field, type "ncpa.cpl.".
- 2. Right click Local Area Connection.
- 3. Select Properties.
- 4. Highlight (do not uncheck) Internet Protocol TCP/IP Version 4.
- 5. Select Properties.
- 6. Set the computer to Use the Following IP Address.
- 7. Use the information from your **Customer Information Sheet** to complete the configuration fields (IP Address, Subnet Mask, Default Gateway, DNS).

#### Windows XP:

- 1. Select **Start**, then **Run**.
- 2. Type "ncpa.cpl" in the Run box.
- 3. Right-click Local Area Connection, then select Properties.
- 4. Highlight (do not uncheck) Internet Protocol TCP/IP version 4.
- 5. Select Properties.
- 6. Set the computer to Use the following IP Address.
- 7. Use the information from your **Customer Information Sheet** to complete the configuration fields (IP Address, Subnet Mask, LAN Gateway, DNS).

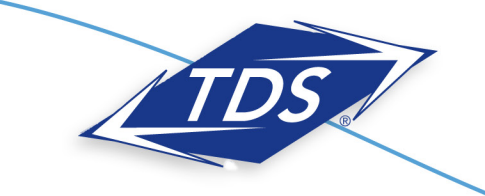

**1-888-850-5915** Technical Support

7

Setup and User Guide

### Mac OS X:

- 1. Select the Apple menu, then select System Preferences.
- 2. Select Network.
- 3. On the Show dropdown box, select Built-In Ethernet.
- 4. On the TCP/IP tab, make certain the Configure IPv4 dropdown box is set to Manually.
- 5. Using the information from your **Customer Information Sheet**, set the following:
	- **IP Address:** One of the LAN Usable IPs
	- **Subnet Mask:** LAN Subnet Mask
	- Default Gateway: LAN Default Gateway
	- DNS Servers: DNS Primary & Secondary Servers
- 6. When asked if you want to apply configuration changes, select Apply.

### Mac OS 8/9:

- 1. Select the Apple menu, then select Control Panels, and select TCP/IP.
- 2. On the Connect via dropdown box, select Ethernet.
- 3. On the Configure dropdown box, select Manually.
- 4. Using the information from your **Customer Information Sheet**, set the following:
	- IP Address: Any one of the LAN Usable IPs
	- **Subnet Mask:** LAN Subnet Mask
	- Router Address: LAN Default Gateway.
	- Name Server Addr.: DNS Primary & Secondary Servers
- 5. Click Close.
- 6. When asked if you want to save changes to the configuration, select Save.

After configuring your computer, reboot your router by turning it off and then back on. Finally, open a browser and verify that you can access the Internet. If you cannot, please contact our Internet Technical Support team.

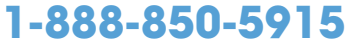

Technical Support

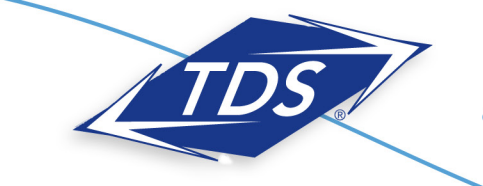

128429/7-12/7670

Setup and User Guide

## **Configuring Your TDS Email**

Included with your High-Speed Internet service are 20 free email accounts.

### To configure your email:

- 1. Enter "www.tdsbusiness.com/myaccount" in your Web browser.
- 2. Log in with your TDS username and password

call 1-888-850-5915.

- 3. To activate email accounts, select View/Modify Account Information, Manage Account Users, and then Add New Users. After entering information for the new user, be sure to click yes next to Add Email.
- 4. After entering information for a new user, be sure to click Yes next to Add Email.

Once established, your email accounts can be accessed anywhere with an Internet connection. Simply visit www.tds.net. Then, click the Check TDS Email box. Make www.tds.net your home page for easy access!

If you prefer to access your email with an email client (such as Outlook), visit www.tdstelecom.com/pop for setup instructions.

## **1-888-850-5915**

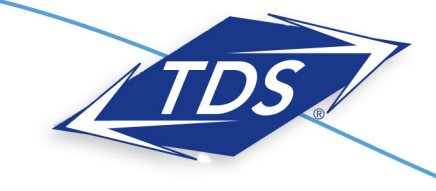